# **Tutorial para cadastro de curso/evento**

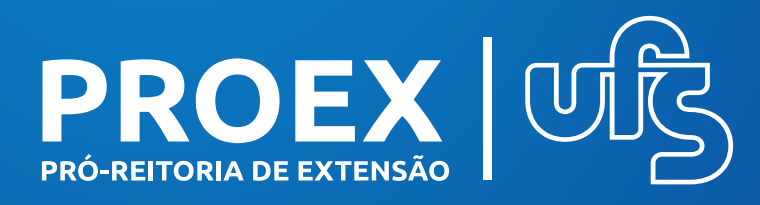

#### 2022

**Valter Joviniano de Santana Filho** REITOR

**Rosalvo Ferreira Santos** VICE-REITOR

**Sueli Maria da Silva Pereira** PRÓ-REITORA DE EXTENSÃO

**Guidionaldo Lírio Pinto Júnior** COORD. DE ATIVIDADES DE EXTENSÃO

**Tereza Raquel Ribeiro de Sena** COORD. DE TECNOLOGIAS SOCIAIS E AMBIENTAIS

## APRESENTAÇÃO

Cursos de Extensão são ações pedagógicas, de caráter teórico e/ou prático, presenciais ou a distância, planejados e organizados de modo sistemático, com definição de cargahorária, controle de frequência e avaliação.

Eventos são ações de interesse técnico, social, científico, esportivo e artístico-cultural. Os eventos no âmbito da UFS têm as seguintes conceituações e características:

**I. CAMPANHA EM GERAL**: movimento organizado para dar divulgação ou publicidade de determinado assunto, podendo ser ações específicas ou um conjunto de operações de propaganda, geralmente ligada às áreas políticas, educacionais, saúde, etc. esforço para alcançar um fim, um objeto, uma meta, um propósito;

**II. CAMPEONATOS**: atividade composta de uma prova ou de um conjunto de provas, onde os participantes as executam para, com pontuação variada e previamente determinada pelos organizadores, para fins de saber qual participante melhor executa as atividades propostas, comumente chamado(a) de vencedor(a), sendo mais comum os desportivos, podendo ou não se repetir em determinados períodos;

**III. CICLO DE PALESTRAS OU DEBATES**: sucessão de palestras ou de debates;

**IV. CONFERÊNCIA**: troca e acúmulo de experiência entre pessoas que possuem qualificações especiais. Estilo Formal;

**V. CONFRATERNIZAÇÃO**: atividades culturais, desportivas e de lazer;

**VI. CONGRESSO**: reunião para debates de relevância. Tem caráter formal e maior amplitude que outros eventos;

**VII. ENCONTRO**: troca de ideias e opiniões entre pessoas. É informal. O objetivo é resolver problemas, buscar-se informações ou tomar-se decisões;

**VIII. ESPETÁCULO**: atividade de caráter artístico executada na forma de apresentação pública que impressiona ou é destinada a impressionar, entreter. Pode ser uma apresentação de peça teatral, musical, canto, dança, cinematográfica, circense, exibição de trabalhos artísticos, podendo ser feito em local aberto de amplo acesso ao público em geral, ou em recinto fechado para público específico;

**IX. FEIRAS**: eventos onde as pessoas se encontram para expor, vender e/ou comprar serviços ou produtos, podendo ser artesanais, artísticas, literárias, tecnológicas, culturais, alimentícias, etc.;

**X. FESTIVAL**: série de eventos de índole artística, cultural ou desportiva, que decorrem ao longo de um determinado período de tempo, geralmente de forma periódica, podendo ou não ter caráter competitivo. Série de representações consagradas a uma arte ou a de um artista;

**XI. FÓRUM**: evento onde se trata de assunto de interesse geral. É aberto ao grande público;

**XII. JORNADAS**: sucessão cumulativa de apresentação de trabalhos e/ou debates, palestras e discussões;

**XIII. MARATONAS**: competição que ocorre de forma prolongada, de tempo longo, onde são testadas a resistência dos participantes, em épocas preestabelecidas e que nelas podem ou não se repetirem, sendo as mais comuns do tipo desportivas e educacionais;

**XIV. MOSTRA**: ato ou efeito de mostrar-se, parte de alguma coisa dada para ver ao público para fins de dar conhecimento de algo que está sendo produzido, provar ou analisar, a fim de que a qualidade do todo possa ser avaliada ou julgada, geralmente por meio de uma exposição, sendo mais comum, mostras culturais e artísticas;

**XV. OLIMPÍADAS**: competição que ocorre em épocas preestabelecidas e que nelas geralmente se repetem, sendo as mais comuns do tipo desportivas e mais recentemente educacionais;

**XVI. PAINEL**: discussão informal de um pequeno grupo;

**XVII. PALESTRA**: conversa, discussão de alcance limitado;

**XVIII. RECITAL**: audição musical instrumental ou vocal feita, geralmente, por um solista e ou máximo duas pessoas (solista e acompanhante). Breve apresentação musical de alunos e ou professor de canto ou música ou sessão em que se recitam composições literárias;

**XIX. RELATOS E EXPERIÊNCIAS OU RODA DE CONVERSA**: apresentação de experiências tanto já acontecidas como em andamento, podendo integrar eventos maiores;

**XX. SARAU**: encontro de amigos, envolvidos com Arte e Cultura, que tem por objetivo a apresentação de trabalhos artísticos como composições musicais, declamação de poesias, leitura de textos, breve apresentação teatral e fotografia, e;

**XXI. SEMINÁRIO**: sessão de estudos, em grupo, com debate da matéria exposta por cada participante.

#### 1. Passo a passo para submissão de proposta de curso ou evento no Sigaa

**ATENÇÃO**: O passo a passo a seguir serve tanto para o cadastro de cursos como eventos, diferenciado-se este último apenas pela adição do campo "atividades" que será detalhado no decorrer deste explicativo.

Acessar o Sigaa com o login e senha.

Na tela seguinte clique em "Submeter proposta":

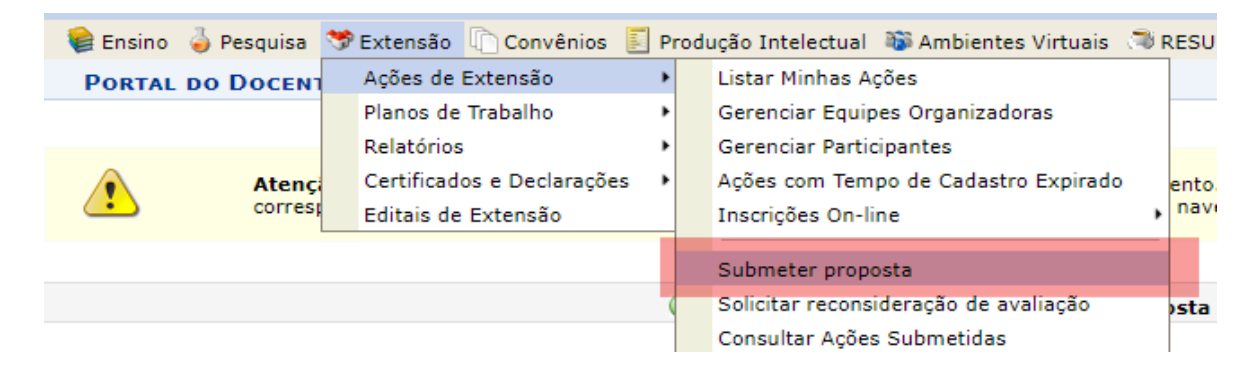

Em seguida, clique em 'Submeter Nova Proposta':

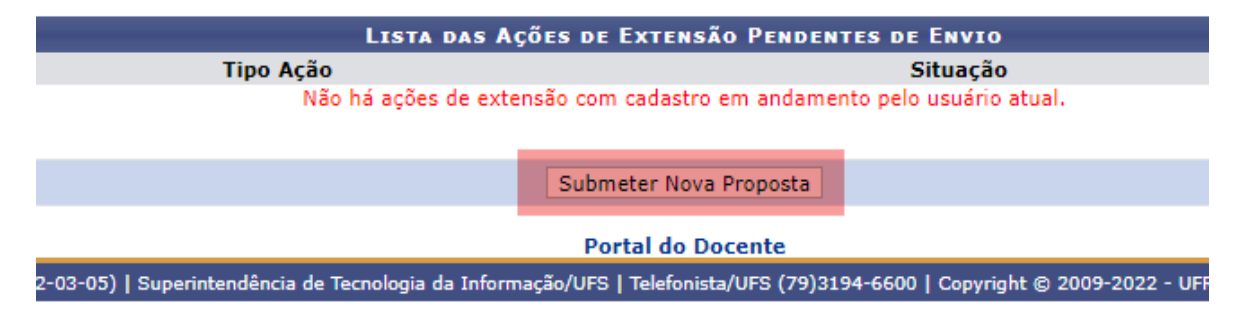

#### Clique em Curso ou Evento:

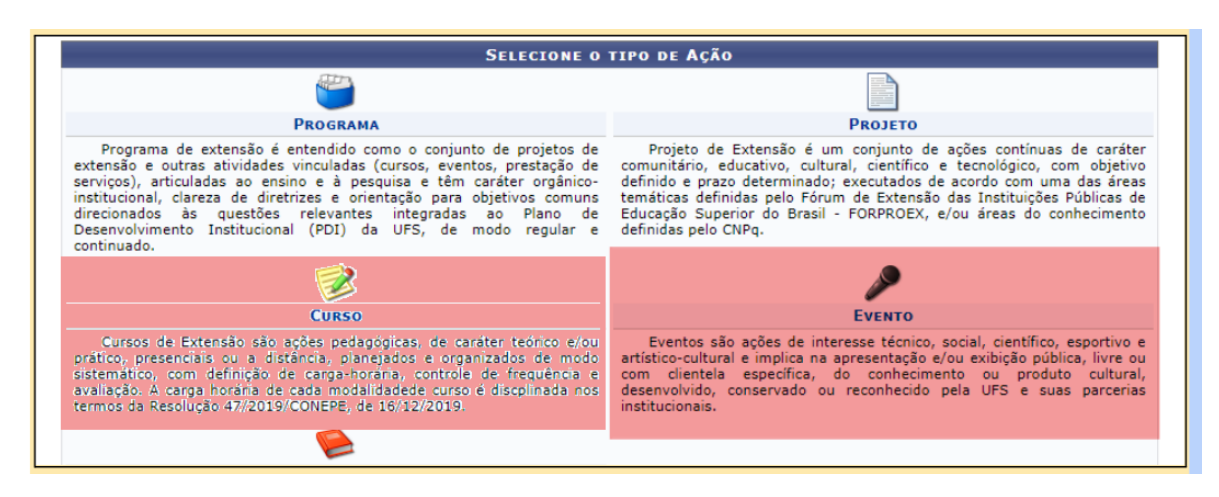

Escolha a opção de edital para submissão de sua atividade e clique no botão verde ao lado:

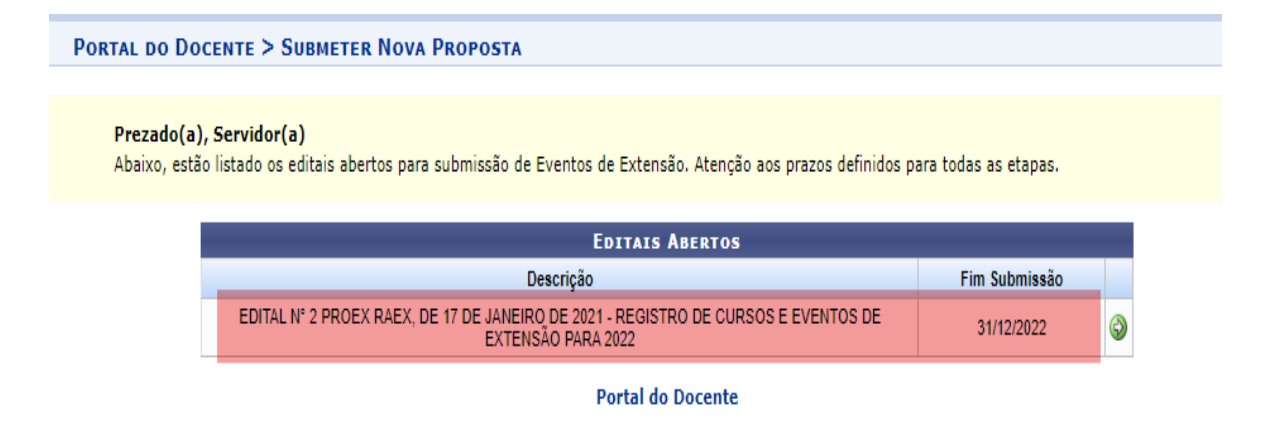

Na próxima tela preencha a primeira parte do formulário de submissão. Os campos obrigatórios são indicados por uma figura em formato de estrela\*.

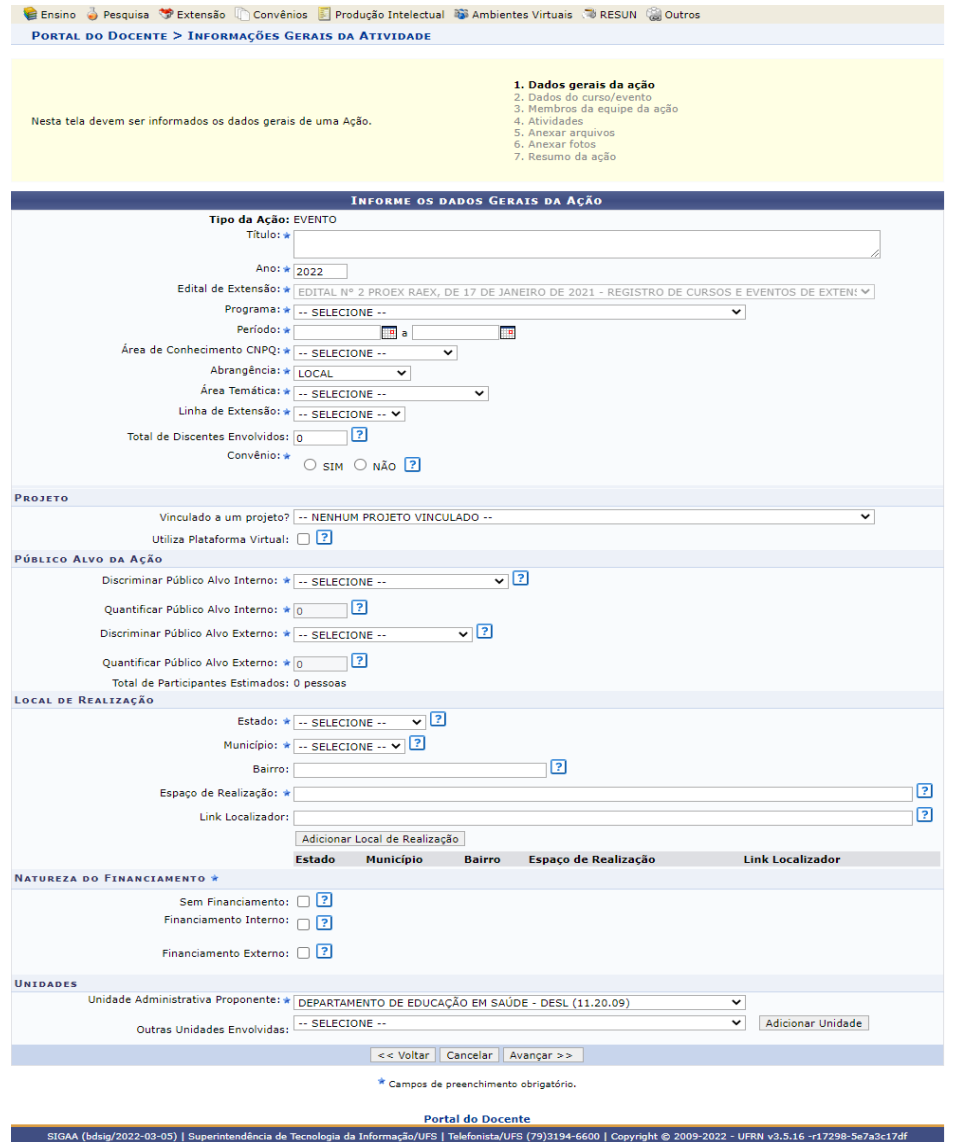

**Atenção**: A data de início do evento não pode ser retroativa ao período de execução de atividades contido no cronograma do edital.

A tela seguinte requer os dados do evento. No caso da atividade ser EVENTO, a carga horária inteira deverá ser informada nesse passo. Assim, se por exemplo, o evento possui duas palestras de 2 horas cada, deverá ser informado aqui carga horária de 4 horas, ou seja, o evento possui carga horária total de 4 horas.

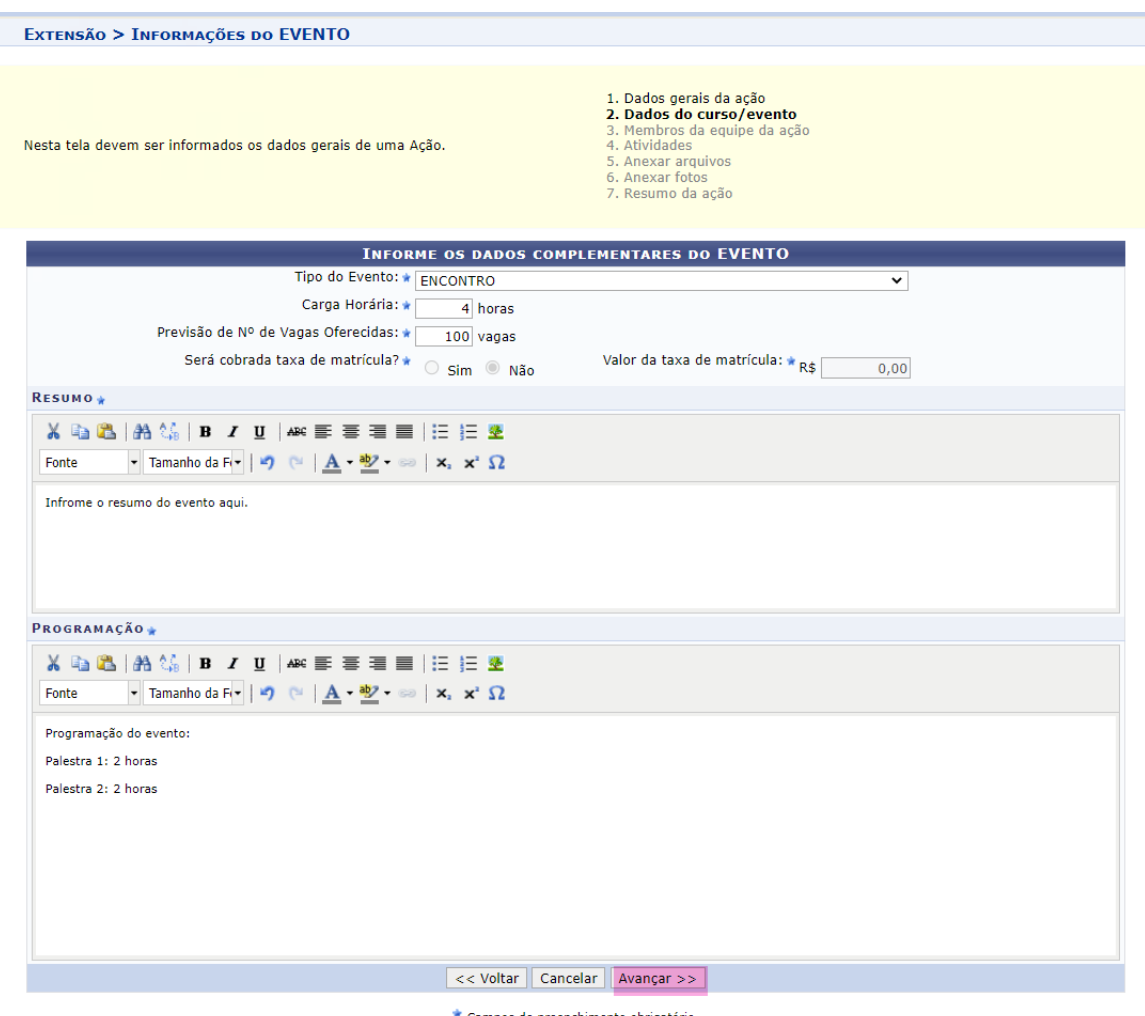

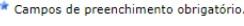

Na tela seguinte deverão ser informados os membros da equipe, suas funções na atividade e as respectivas cargas horárias. É obrigatório o cadastro de um coordenador(a) para a atividade. Podem ser incluídos como membros de equipe, docentes, servidores técnicos administrativos, discentes de graduação, usuários externos (mestres em saberes e fazeres com titulação reconhecida no âmbito da UFS) e participantes externos (discentes de pós graduação ou qualquer participante sem vínculo com a UFS).

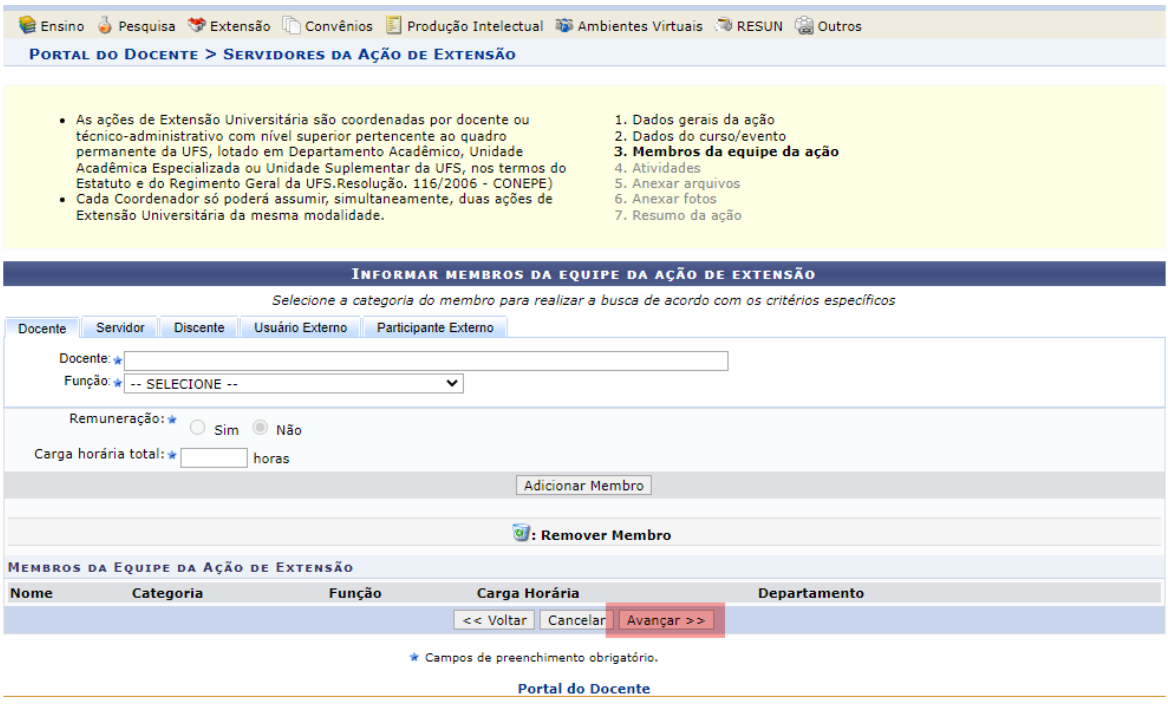

**Atenção**: Ao adicionar membro lotado em outro departamento ou unidade, os respectivos chefes deverão fazer a homologação da participação.

Para os participantes externos, será solicitado o preenchimento dos campos: CPF, e-mail, função, formação e instituição. Insira as demais informações e clique em "adicionar membro".

**Atenção**: O evento deve possuir, obrigatoriamente, um membro com a função de Coordenador(a) atribuída. No caso do cadastrador não ser o Coordenador da ação, a atividade no SIGAA passará para a responsabilidade do servidor cadastrado como Coordenador, assim que a ação for aprovada pela chefia departamental (chefia do coordenador cadastrado).

**Atenção**: A quantidade de carga horária de um membro de equipe pode ultrapassar a carga horária do evento, já que o membro de equipe participa de atividades que antecedem a ação.

A tela seguinte é exclusiva para EVENTO. Nela, deverá ser incluidos o(s) tipo(s) de atividade(s) que fará(ão) parte do evento. Cada atividade deverá ter pelo menos um membro participante, previamente cadastrado, destacado na área indicada na imagem abaixo.

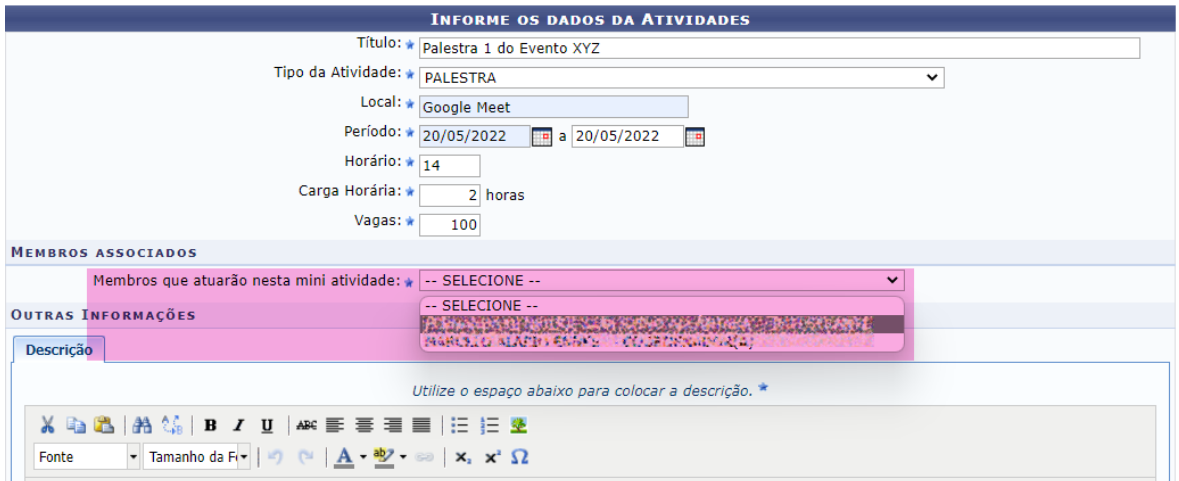

**Atenção**: A soma da carga horária definida para a(s) atividade(s) incluídas não poderá ultrapassar a carga horária total do evento. Ex: Evento possui 4 horas e 2 atividades e, supondo que cada uma tenha 2 horas de duração, então teremos 2 atividades de 2 horas.

Nas telas seguintes, anexar arquivos que considerar necessários, são opcionais.

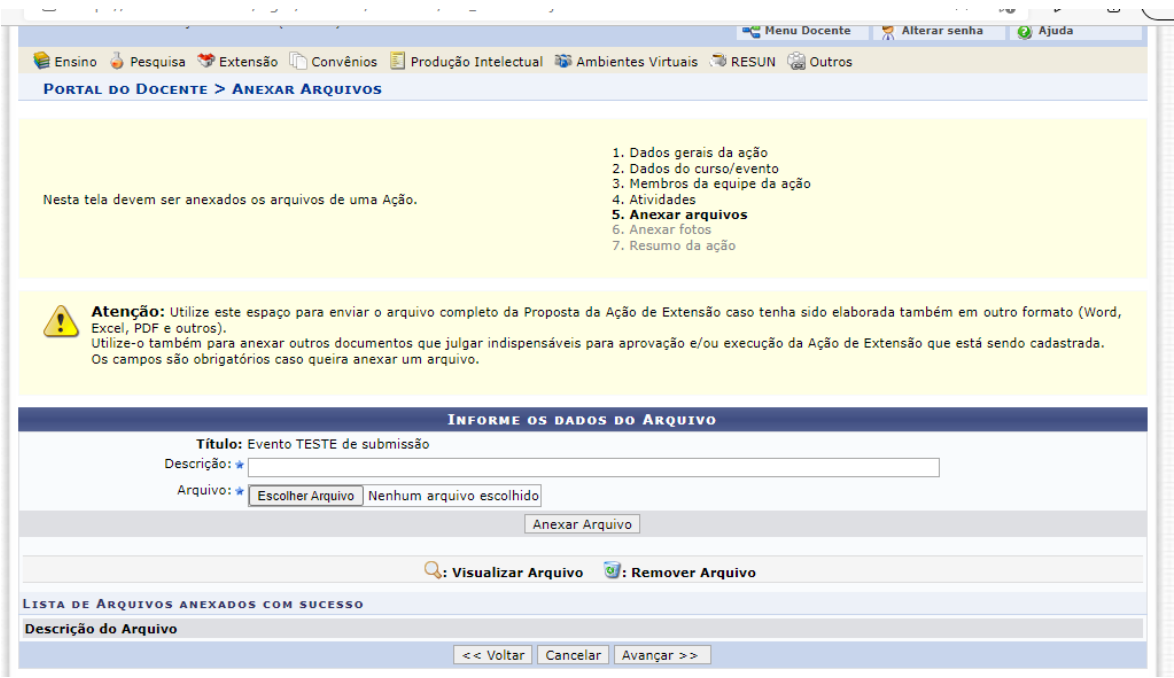

Na última tela será exibido um resumo do cadastro do evento quando poderá ser submetido a ação para aprovação departamental ou gravar um rascunho.

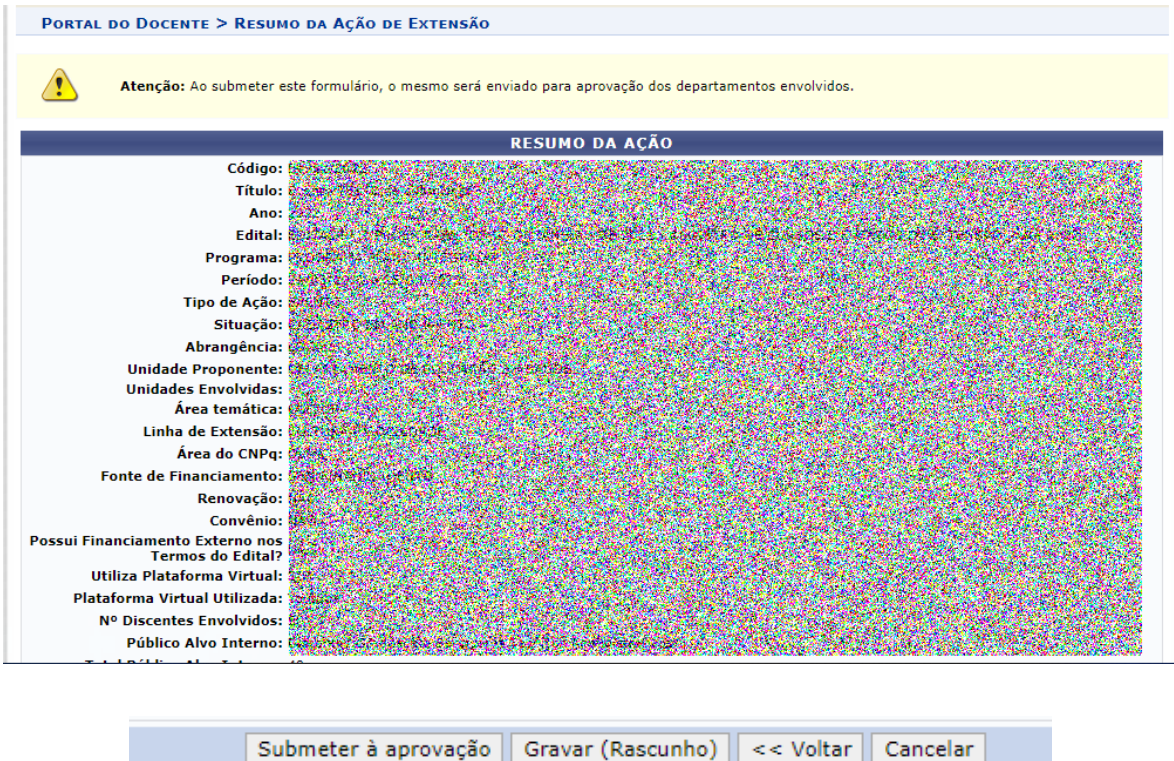

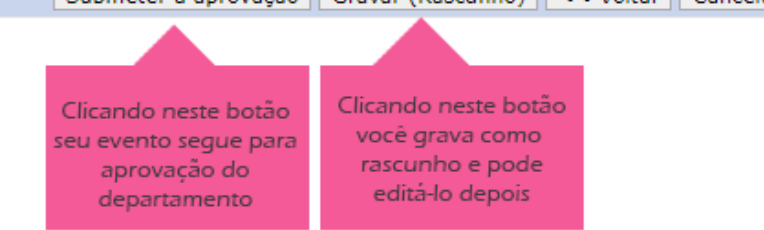

## 2. Aprovação da atividade pelo departamento do coordenador

Após o término da submissão da proposta, a mesma será analisada pelos departamentos dos membros que foram indicados na atividade. A atividade passará para o status de Aprovada (Submetida no SIGAA), assim que a chefia do coordenador(a) realizar no SIGAA a homologação.

#### 3. Executar a ação

Após a homologação do departamental ou departamentos, o próximo passo será 'Executar a ação' e para isso deve-se acessar:

Menu Extensão --> Ações de Extensão --> Listar Minhas Ações.

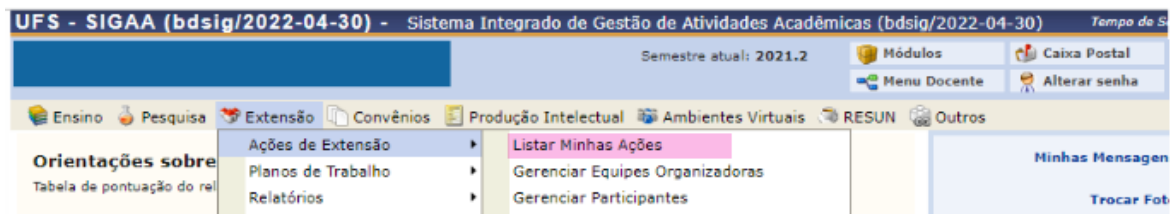

Escolha a ação e clique no botão "Executar ação".

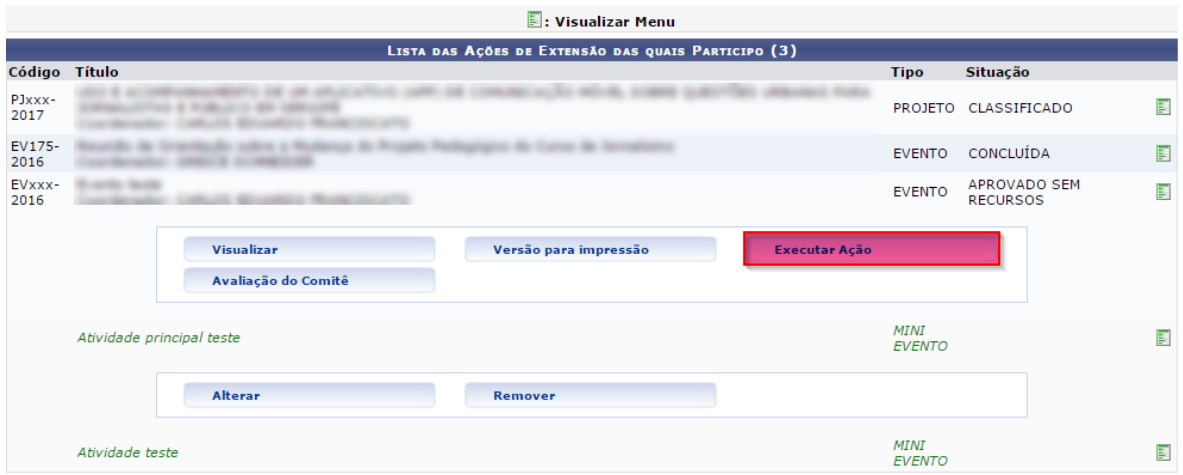

#### 4. Abrir inscrições

Após "executar a ação" o próximo passo é abrir as inscrições do evento para que a comunidade possa encontrá-lo disponível na página de cursos e eventos de extensão, no site www.sigaa.ufs.br/sigaa/public/home.jsf

Para abrir as inscrições deve-se acessar:

Extensão --> Ações de Extensão --> Inscrições On-line.

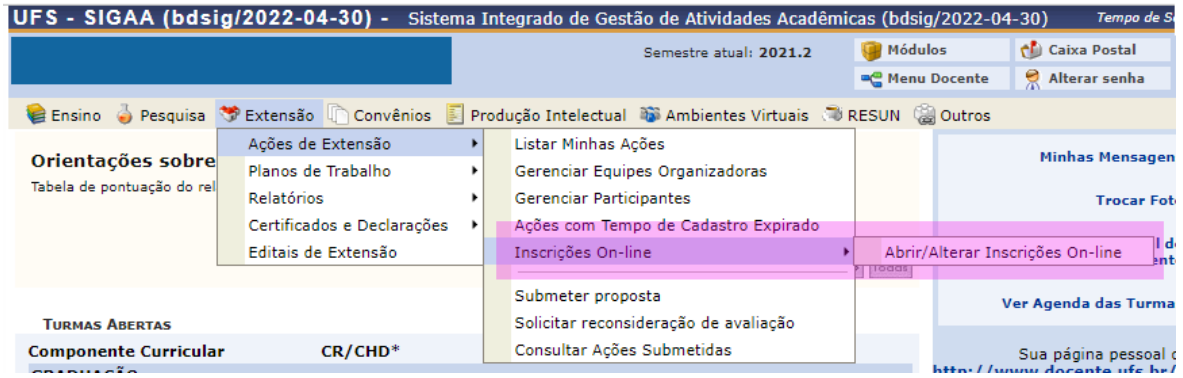

Clicar no ícone circulado em vermelho para abrir as inscrições.

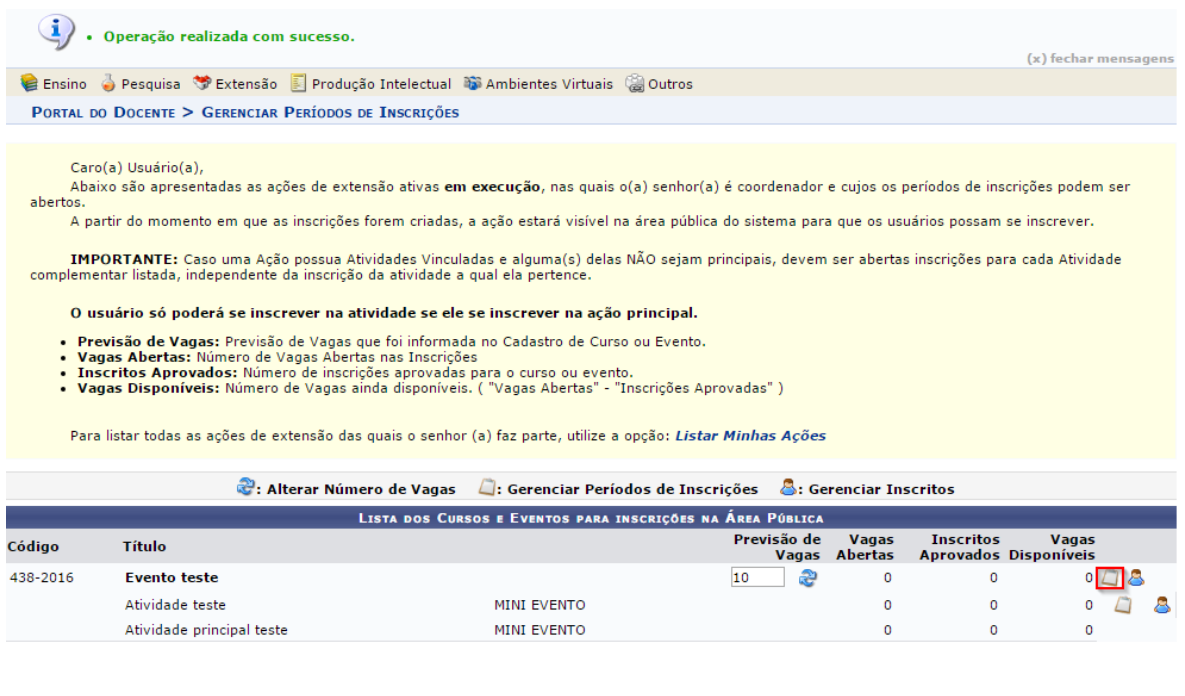

#### Na sequência, clique em "abrir período de Inscrição".

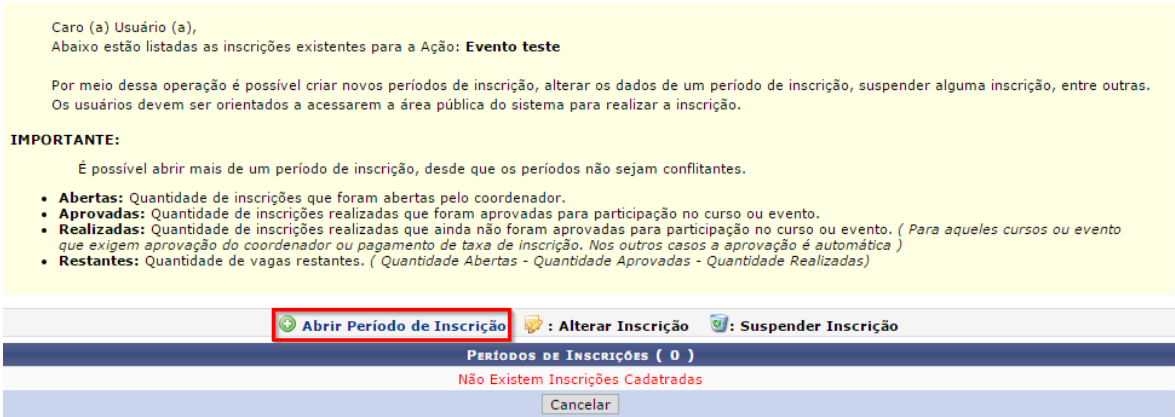

Em seguida deve-se indicar o número de vagas e o início e final do período de inscrição. No campo "instrução para a inscrição" deve-se colocar todas as informações imprescindíveis para o candidato(a) que for fazer a inscrição, por exemplo, local de realização do evento, público alvo do evento e quaisquer outras informações.

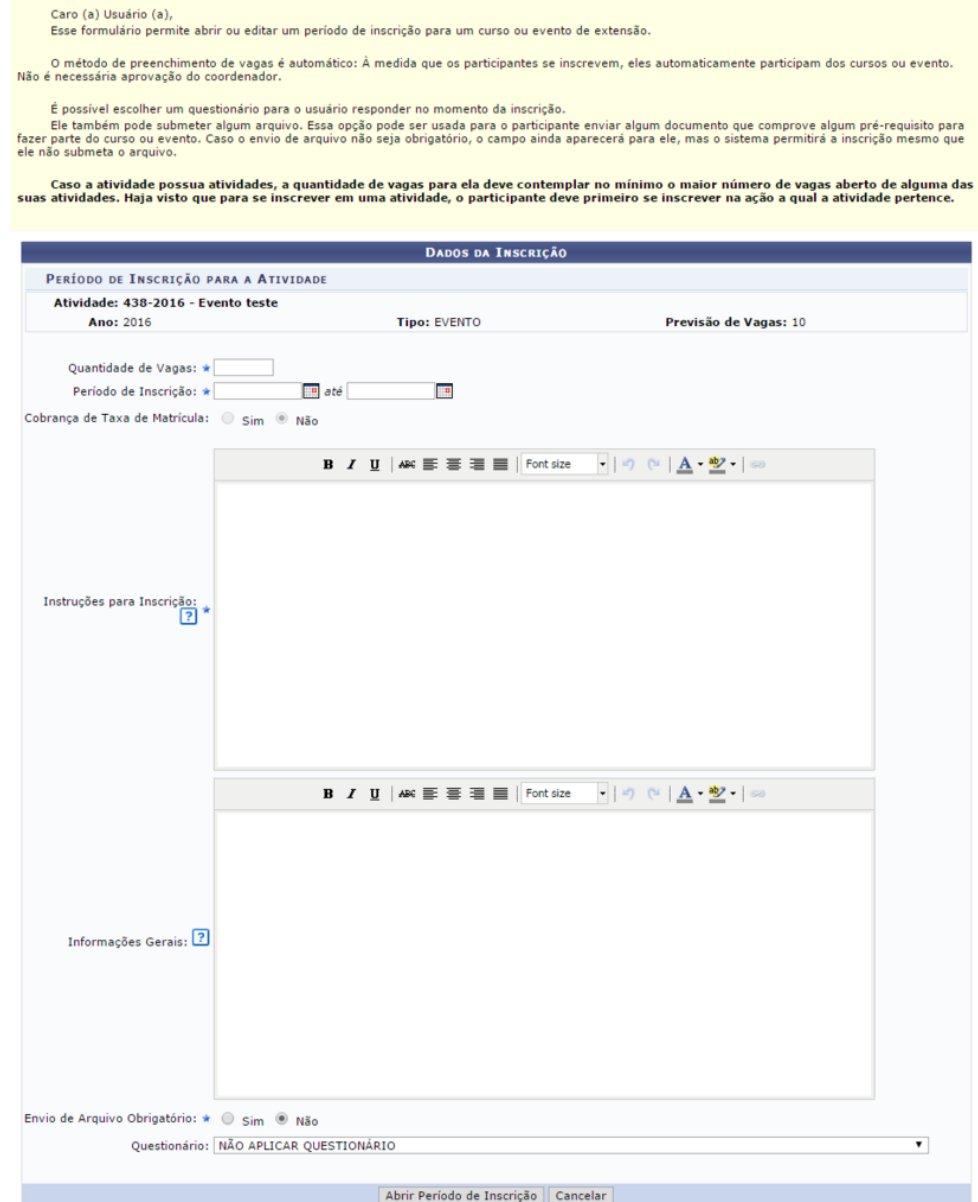

Este procedimento deve ser feito tanto para a atividade principal como para os mini eventos, clicando nos ícones ao lado de cada mini evento, conforme indicado na imagem abaixo:

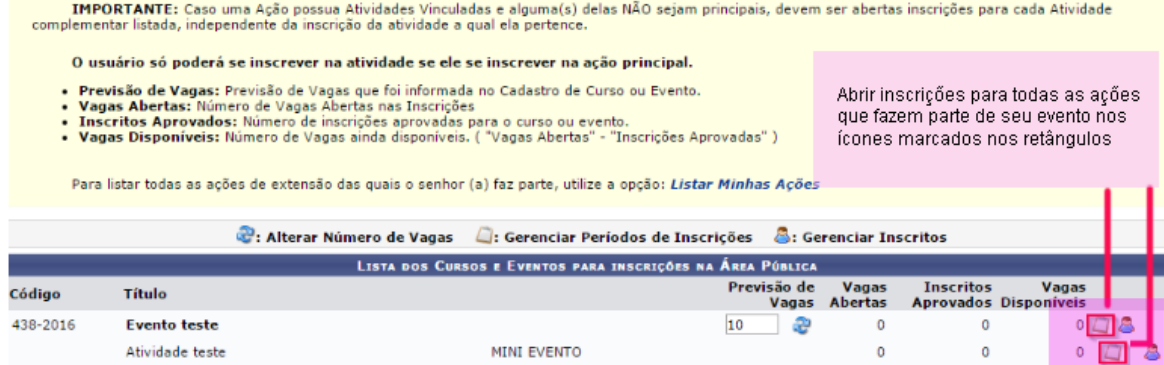

## 5. Aprovação do relatório pelo departamento

Depois do evento finalizado, o coordenador(a) deverá indicar quais participantes poderão emitir certificado. Para isso acesse:

Extensão --> Ações de Extensão --> Gerenciar Participantes.

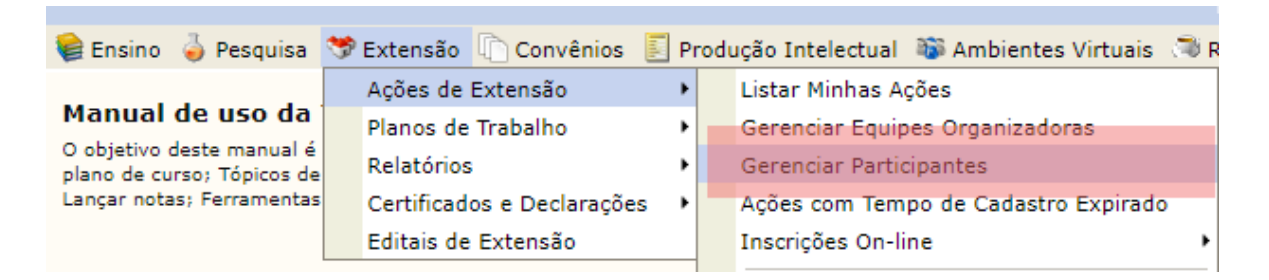

A próxima tela mostra a lista de suas ações e os ícones de ação: Gerenciar participantes, listar participantes, etc, como mostrado no topo da tela. Para validar a participação e autorizar a emissão de certificado pelos participantes, cliquei no  $ícone$   $\mathbf{B}$ :

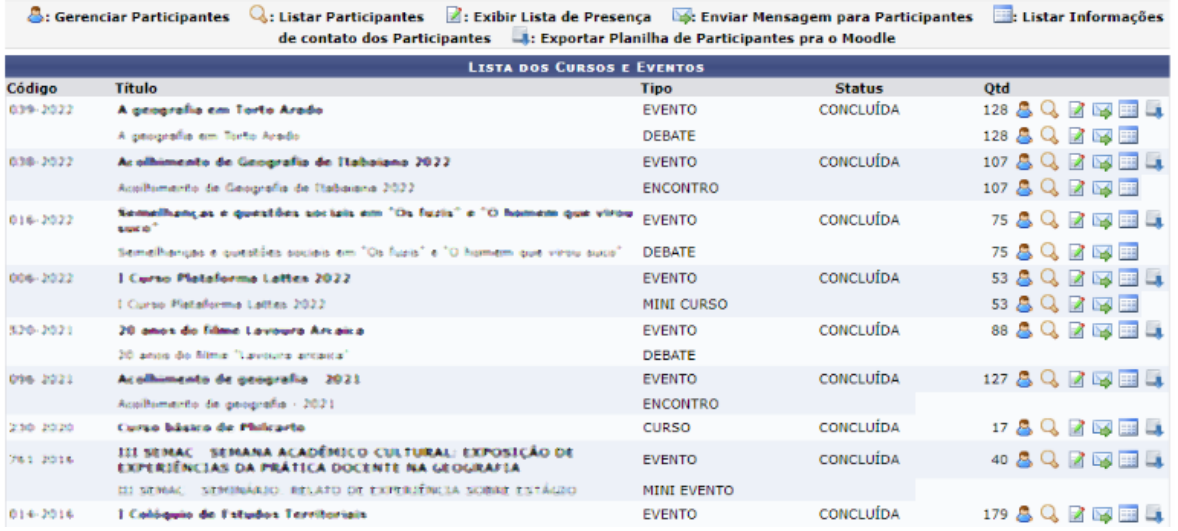

Na coluna "certificado" deve-se indicar "SIM" para liberação do certificado ou "NÃO" Caso o participante inscrito não tenha frequentado a atividade. Faça isso para todos os inscritos.

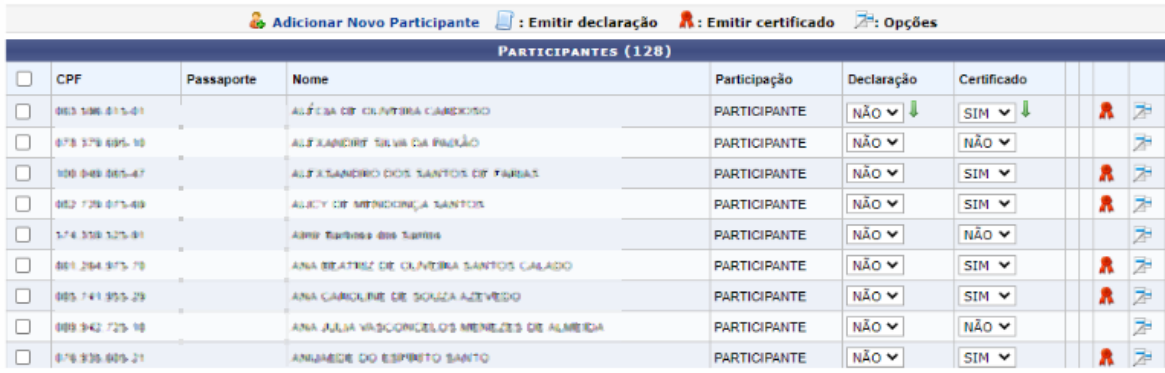

Na sequência você deve fazer o relatório final da ação. Acesse:

```
Extensão --> Ações de Extensão --> Relatórios --> Relatórios de Ações de Extensão.
```
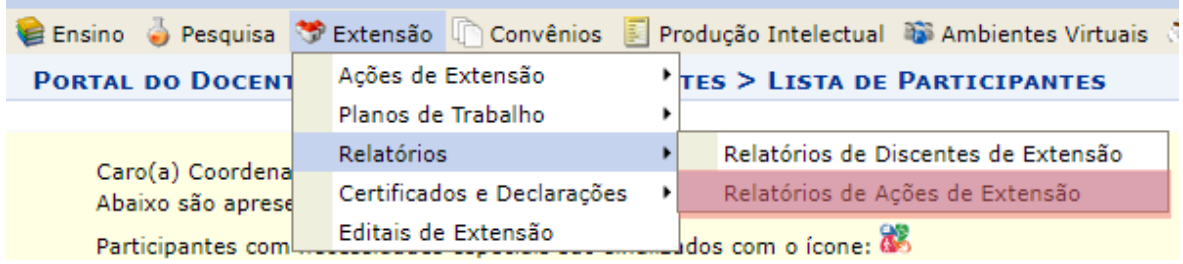

Na próxima tela, clique no ícone **C**adastrar Relatório Final ao lado da ação.

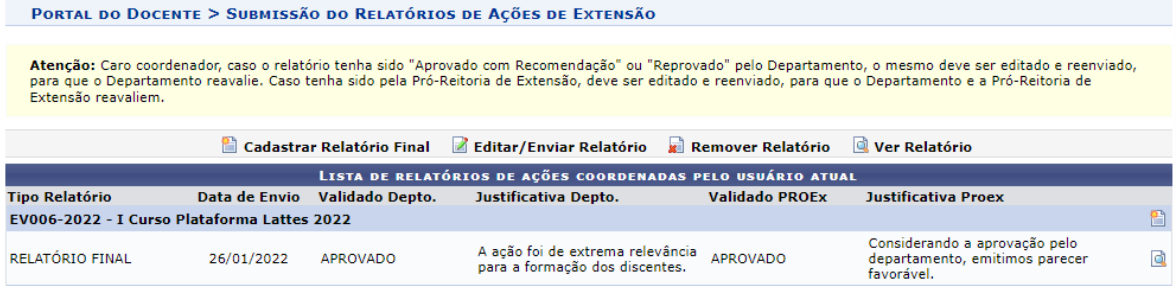

Depois do relatório preenchido pelo coordenador(a), o relatório segue para homologação do departamento.

#### 6. Aprovação do relatório pela Proex

Na sequência o mesmo segue para aprovação da Proex. É importante observar que a Proex só fará a avaliação do relatório depois que a coordenação do departamento homologar. Não cabe a Proex entrar em contato com a coordenação departamental para solicitar avaliação de relatório de coordenador(a).

#### 7. Certificados dos participantes

Depois desses processos o evento passa para o status "concluído" e os(as) discentes podem acessar os certificados no Portal de Cursos e Eventos com seus respectivos logins e senhas.

#### 8. Acesso ao certificados

Para ter acesso aos certificados o participante deverá acessar o portal público de cursos e eventos, disponível em:

https://www.sigaa.ufs.br/sigaa/public/portal\_cursos\_eventos/login.jsf?aba=p-extensao

Dúvidas e outras informações, por gentileza, nos contacte pelo e-mail **[dag.proex@academico.ufs.br](mailto:dag.proex@academico.ufs.br)** ou **(79)98867-8608**

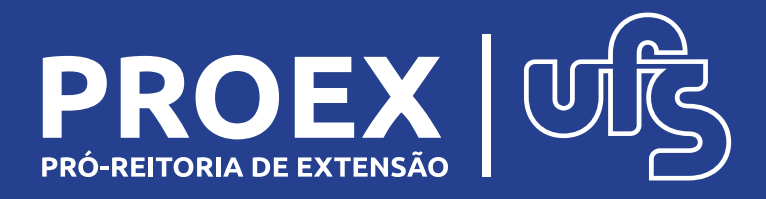